# **INSPIRON™**

### **INSTALLATIONSHANDBOK**

Modell PP19S

### **Obs, viktigt och varningar**

- **OBS!** Kommentarer av den här typen innehåller viktig information som hjälper dig att få ut det mesta av datorn.
- **VIKTIGT! VIKTIGT anger antingen risk för skada på maskinvara eller förlust av data och förklarar hur du kan undvika problemet.**

**VARNING! En VARNING visar på en potentiell risk för egendoms-, personskador eller dödsfall.**

#### **Informationen i det här dokumentet kan komma att ändras.**

#### **© 2008–2009 Dell Inc. Med ensamrätt.**

\_\_\_\_\_\_\_\_\_\_\_\_\_\_\_\_\_\_

Återgivning av detta material i någon form utan skriftligt tillstånd från Dell Inc. är strängt förbjuden.

Varumärken som återfinns i denna text: Dell, DELL-logotypen, Inspiron, YOURS IS HERE och DellConnect är varumärken som tillhör Dell Inc.; Intel är ett registrerat varumärke och Atom är ett varumärke som tillhör Intel Corporation i USA och andra länder; Microsoft, Windows, Windows Vista och Windows Vista-startknappslogotyp är antingen varumärken eller registrerade varumärken som tillhör Microsoft Corporation i USA och/eller andra länder; Bluetooth är ett registrerat varumärke som tillhör Bluetooth SIG, Inc. och som används av Dell under licens; SRS Premium Sound, SRS och (O)-symbolen är varumärken som tillhör SRS Labs, Inc.

Andra varumärken och varunamn kan förekomma i dokumentet och hänvisar då antingen till respektive ägares märken och märkesnamn eller produkter. Dell Inc. frånsäger sig allt ägarintresse av andra varumärken än sina egna.

#### **april 2008 Artikelnummer W427K Rev. A01**

## **Innehåll**

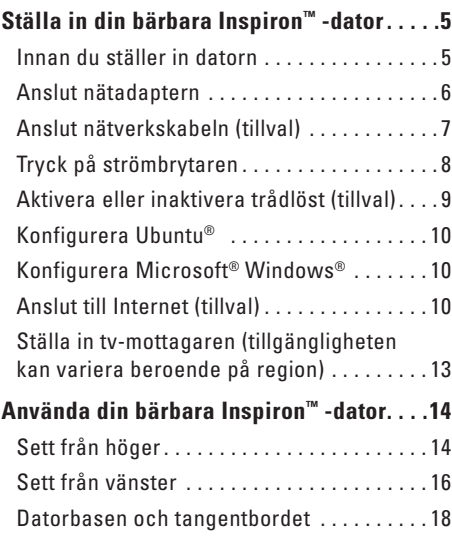

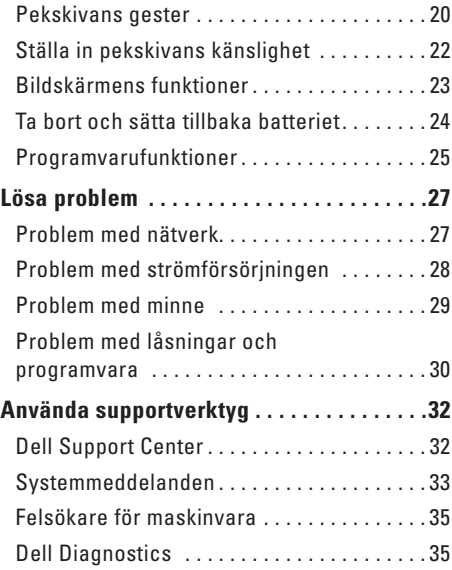

#### **Innehåll**

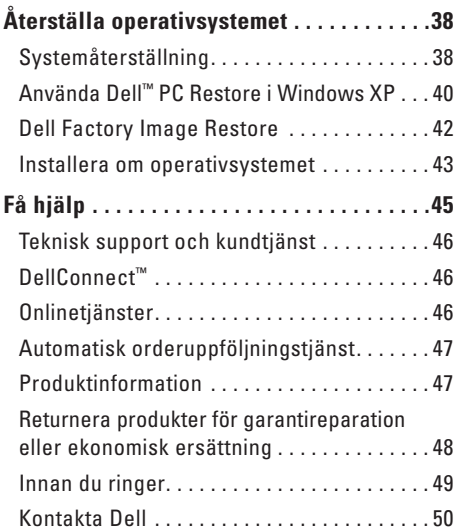

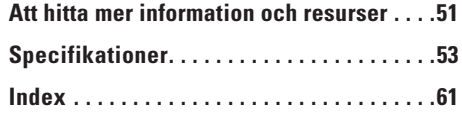

## <span id="page-4-0"></span>**Ställa in din bärbara Inspiron™ -dator**

Det här avsnittet ger dig information om hur du ställer in din bärbara Inspiron Mini 10-dator.

### **Innan du ställer in datorn**

Välj en plats för datorn som ger tillgång till en strömkälla, tillräcklig ventilering och en jämn yta att placera datorn på.

Om luftcirkulationen hindras runt din bärbara Inspiron-dator kan den överhettas. För att förhindra överhettning ska du försäkra dig om att du lämnar ett utrymme på minst 10,2 cm (4 tum) bakom datorn och minst 5,1 cm (2 tum) på alla andra sidor. Placera aldrig datorn i ett slutet utrymme, som ett skåp eller en låda när den är påslagen.

**VARNING! För inte in föremål i luftventilerna, och se till att de inte blockeras eller blir dammiga. Låt inte din Dell™-dator vara igång där luftcirkulationen är dålig, till exempel i en stängd portfölj. Om luftcirkulationen hindras kan datorn skadas eller fatta eld.**

**VIKTIGT! Om du ställer eller staplar tunga eller spetsiga föremål på datorn kan du orsaka bestående skada på datorn.**

### <span id="page-5-0"></span>**Anslut nätadaptern**

Anslut nätadaptern till datorn och anslut den sedan till ett vägguttag eller överspänningsskydd. **VARNING! Nätadaptern är kompatibel med eluttag i hela världen. Strömkontakter och eluttagslister är emellertid olika i olika länder. Om du använder felaktiga sladdar eller kopplar sladdar eller kontaktdosor på fel sätt, kan brand eller bestående skada på utrustningen uppstå.**

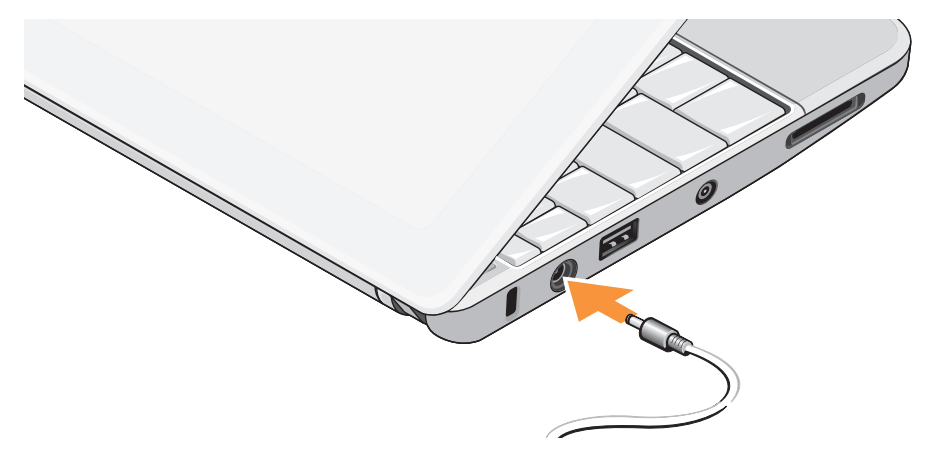

### <span id="page-6-0"></span>**Anslut nätverkskabeln (tillval)**

Om du använder en kabelbaserad nätverksanslutning ansluter du in nätverkskabeln.

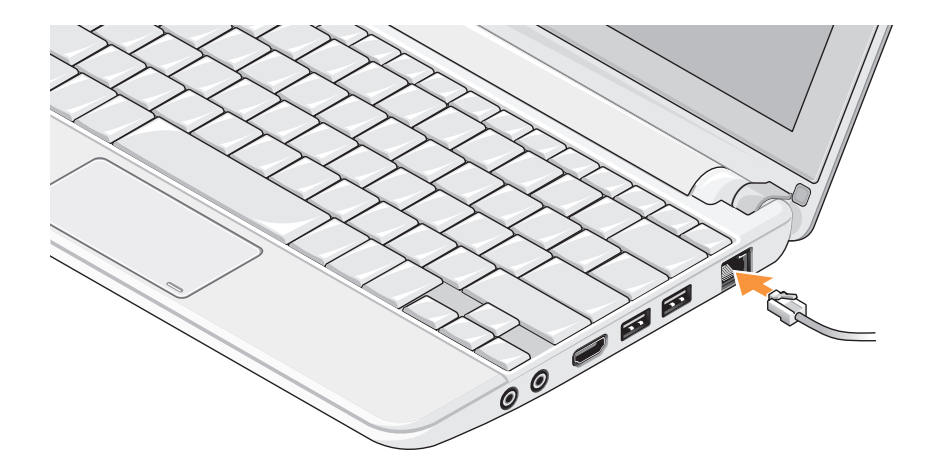

### <span id="page-7-0"></span>**Tryck på strömbrytaren**

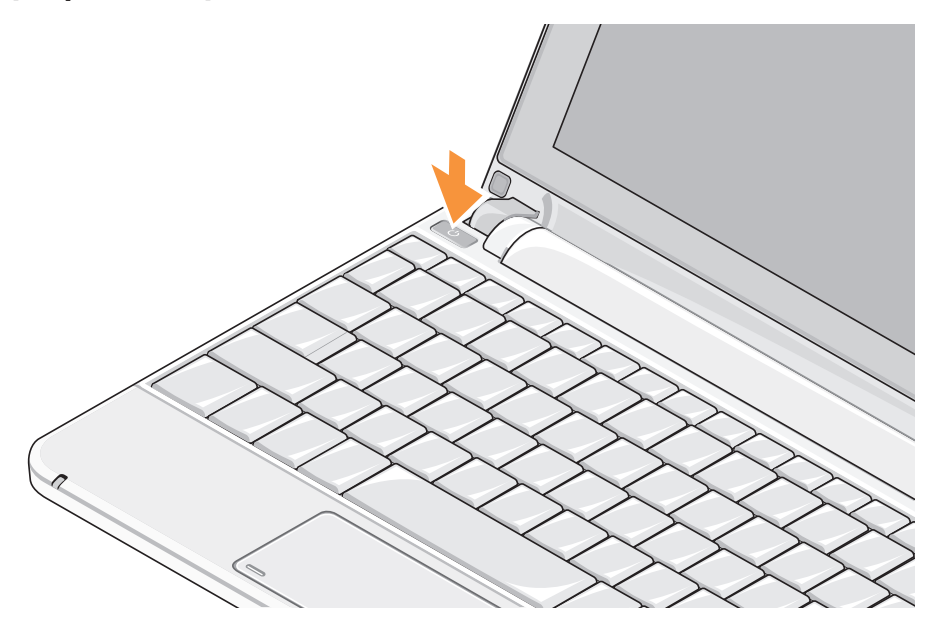

### <span id="page-8-1"></span><span id="page-8-0"></span>**Aktivera eller inaktivera trådlöst (tillval)**

Att aktivera trådlöst:

- **1.** Slå på datorn.
- **2.** Dubbelklicka på ikonen **i s**i systemfältet eller tryck <F2>.

Dialogrutan **Aktivera/inaktivera trådlöst** öppnas.

- **3.** Markera alternativet(en) du vill aktivera:
	- **Aktivera Bluetooth**
	- **Aktivera trådlöst LAN/WiMax**
	- **Aktivera trådlöst WAN/GPS**
- **4.** Klicka på **OK**.

Att inaktivera trådlöst:

**1.** Dubbelklicka på ikonen **i systemfältet** eller tryck <F2>.

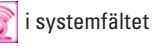

Dialogrutan **Aktivera/inaktivera trådlöst** öppnas.

- **2.** Avmarkera alternativet(en) du vill aktivera:
	- **Aktivera Bluetooth**
	- **Aktivera trådlöst LAN/WiMax**
	- **Aktivera trådlöst WAN/GPS**
- **3.** Klicka på **OK**.
- **OBS!** Beroende på datorns konfiguration  $\mathscr{M}$ kanske inte alternativet WiMax öppnas.

### <span id="page-9-0"></span>**Konfigurera Ubuntu®**

Din Dell-dator är förkonfigurerad med operativsystemet Ubuntu om du beställde Ubuntu när du köpte datorn. Specifik information för operativsystemet finns i Ubuntu Snabbstartsguide som levererades med datorn.

### **Konfigurera Microsoft® Windows®**

Din Dell-dator är förkonfigurerad med operativsystemet Microsoft Windows om du beställde Windows när du köpte datorn. Om du installerar Windows för första gången följer du instruktionerna på skärmen. Stegen är obligatoriska och tar ungefär 15 minuter att slutföra. Skärmen tar dig igenom flera olika steg, bland annat accepterande av licensavtal, göra inställningar och ställa in en Internet-anslutning.

**VIKTIGT! Avbryt inte konfigurationen av operativsystemet. Datorn kan då bli oanvändbar.**

### **Anslut till Internet (tillval)**

**OBS!** Internet-leverantörer (ISP) och vad de erbjuder varierar.

Innan du kan ansluta till Internet måste du ha ett externt modem eller en nätverksanslutning och en Internet-leverantör (ISP).

### **Ställa in en kabelbaserad Internet-anslutning**

Om du använder en uppringd anslutning ska du ansluta en telesladd till det externa USBmodemet (tillval) och till telejacket i väggen innan du konfigurerar Internet-anslutningen. Om du använder DSL- eller kabel/satellitmodemanslutning kontaktar du din Internetleverantör eller mobiltelefonsleverantör för installationsanvisningar.

### **Ställa in en trådlös anslutning**

Du måste först ansluta till din trådlösa router innan du kan använda din trådlösa Internetanslutning. Så här skapar du en anslutning till en trådlös router:

- **1.** Kontrollera att trådlöst är aktiverat på datorn (se "Aktivera eller inaktivera trådlöst (tillval)" på sidan [9](#page-8-1)).
- **2.** Spara och stäng alla öppna filer och avsluta alla öppna program.
- **3.** Klicka på Start-knappen och klicka sedan på **Anslut till**.
- **4.** Följ instruktionerna på skärmen för att fullborda installationen.

### **Ställa in din Internet-anslutning**

Så här konfigurerar du en Internet-anslutning med en genväg från Internet-leverantören (ISP):

**1.** Spara och stäng alla öppna filer och avsluta alla öppna program.

- **2.** Dubbelklicka på ikonen för Internetleverantören på skrivbordet i Microsoft Windows.
- **3.** Följ instruktionerna på skärmen för att fullborda installationen.

Om du inte har en genväg från en Internetleverantör eller om du vill ansluta med en annan Internet-leverantör utför du stegen i efterföljande avsnitt.

- **OBS!** Om du inte kan ansluta till Internet  $\mathscr{M}$ men har lyckats ansluta någon gång tidigare kan Internet-leverantören ha problem med sin tjänst. Kontakta Internetleverantören och hör efter hur det står till med tjänsten eller försök igen senare.
- **OBS!** Ha informationen från Internet- $\mathscr{M}$ leverantören klar. Om du inte har en Internet-leverantör kan du använda guiden **Anslut till Internet** för att skaffa en.

#### Windows Vista®

- **1.** Spara och stäng alla öppna filer och avsluta alla öppna program.
- **2.** Klicka på Start <sup>●</sup> → Kontrollpanelen.
- **3.** Klicka på **Anslut till Internet** under **Nätverk och Internet**.

Fönstret **Anslut till Internet** visas.

- **4.** Beroende på hur du vill ansluta klickar du på antingen **Bredbandsanslutning (PPPoE)** eller **Fjärranslutning**:
	- a. Välj **Bredbandsanslutning** om du kommer att ansluta med DSL-, satellit- eller kabeltv-modem eller Bluetooth® teknik.
	- b. Välj **Fjärranslutning** om du kommer att använda ett uppringningsmodem via USB eller ISDN.
	- **OBS!** Om du inte vet vilken typ av anslutning du skall välja klickar du på **Hjälp mig att välja** eller så kontaktar du din Internet-leverantör.

**5.** Följ instruktionerna på skärmen och använd installationsinformationen från din Internetleverantör för att slutföra konfigurationen.

#### Windows XP

- **1.** Spara och stäng alla öppna filer och avsluta alla öppna program.
- **2.** Klicka på **Start**→ **Kontrollpanelen**.
- **3.** Välj **Ställa in eller ändra din Internetanslutning** under **Nätverk och Internetanslutningar**.

Fönstret **Internetegenskaper** öppnas.

**4.** Klicka på **Konfigurera**.

Guiden **Ny anslutning** öppnas.

- **5.** Klicka på **Anslut** till Internet.
- **6.** Välj lämpligt alternativ i nästa fönster:
	- Om du saknar Internet-leverantör och vill välja en ska du klicka på **Välj från en lista över Internetleverantörer**.
- <span id="page-12-0"></span>– Om du redan har fått installationsanvisningar från Internet-leverantören men inte har fått någon installationsskiva klickar du på **Installera min anslutning manuellt**.
- Klicka på **Använd CD-skivan med programvaran från Internetleverantören** om du har fått en cd-skiva.
- **7.** Klicka på **Nästa**.

Om du valde Installera min anslutning manuellt fortsätter du till steg 6. Annars följer du instruktionerna på skärmen för att slutföra installationen.

*C* OBS! Kontakta din Internet-leverantör om du inte vet vilken typ av anslutning du ska välja.

- **8.** Välj lämpligt alternativ under **Hur vill du ansluta till Internet?** och klicka på **Nästa**.
- **9.** Använd installationsinformationen som du har fått från din Internet-leverantör.

### <span id="page-12-1"></span>**Ställa in tv-mottagaren (tillgängligheten kan variera beroende på region)**

Du kan ställa in tv-mottagaren med PowerCinema. Så här ställer du in tv-mottagaren första gången:

- **1.** Klicka på ikonen PowerCinema i **Start**→ **Alla program**.
- **2.** Gå till **Huvudmeny**→ **Underhållning**→ **Direktsänd tv** och följ instruktionerna på skärmen.

Så här konfigurerar du om tv-mottagarens inställningar:

- **1.** Klicka på ikonen PowerCinema i **Start**→ **Alla program**.
- **2.** Gå till **Huvudmeny**→ **Underhållning**→ **Direktsänd tv**.
- **3.** Klicka på **Avancerat** i kontrollmenyn.
- **4.** Välj **Inställningar**.
- **5.** Klicka på **Installationsguide** och följ instruktionerna på skärmen.

## <span id="page-13-0"></span>**Använda din bärbara Inspiron™ -dator**

Din Inspiron Mini 10 har indikatorer och knappar som tillhandahåller information och låter dig utföra vanliga uppgifter. Kontakterna på datorn ger dig möjlighet att ansluta extrautrustning.

### **Sett från höger**

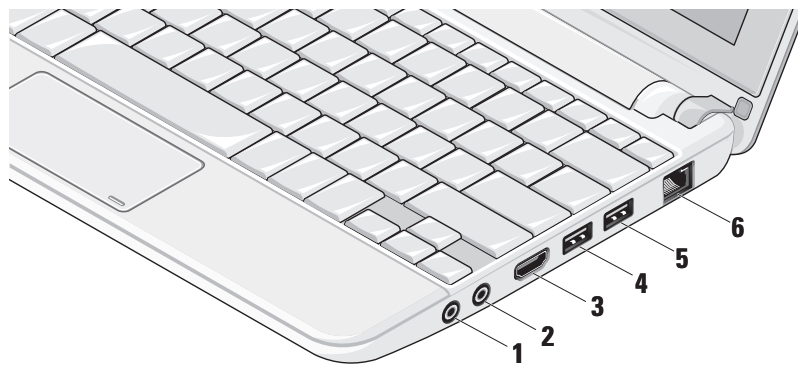

- **1 Ljud ut-/hörlurskontakt** Här kan du ansluta hörlurar eller sända liud till högtalare eller liudsystem.
- **2 Ljud in/mikrofon-kontakt** Här kan du ansluta en mikrofon eller en insignal för liudprogram.
- **3 HDMI kontakt** Här kan du ansluta till en tv för både 5.1-ljud och videosignaler.
	- **OBS!** När du använder en bildskärm kommer endast videosignalen att läsas.
- **4 USB 2.0-kontakt** Här kan du ansluta USB-enheter som mus, tangentbort, skrivare, extern hårddisk eller MP3-spelare.

- **5 USB-kontakt med hög effekt**  Här kan du ansluta USB-enheter som kräver högre effekt. Den här kontakten ger upp till 2 A uppladdningsström.
- **6 Nätverkskontakt** Här kan du ansluta datorn till ett nätverk eller en bredbandsenhet om du använder ett kabelbaserat nätverk.

### <span id="page-15-0"></span>**Sett från vänster**

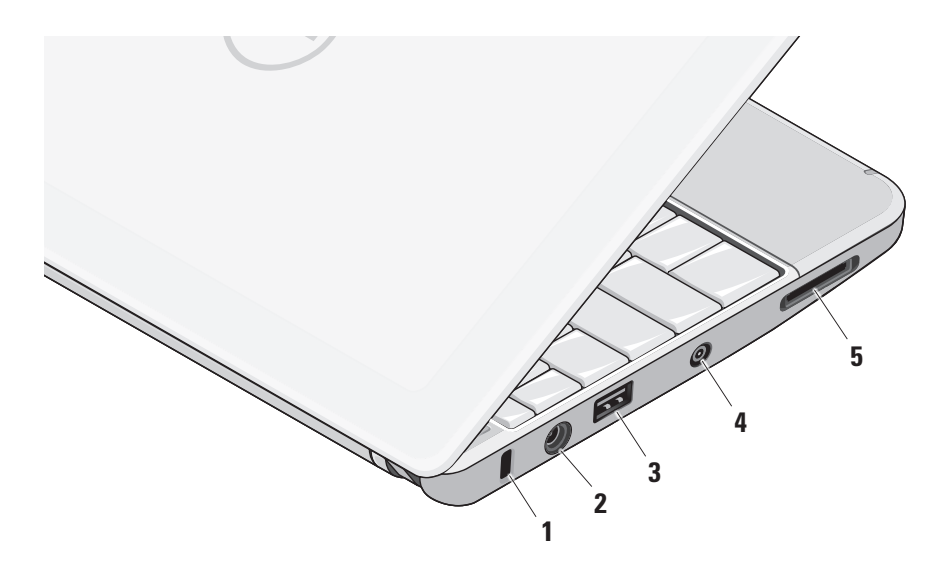

**1 Plats för kabellås –** Här kan du ansluta ett stöldskydd till datorn.

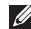

- **OBS!** Innan du köper ett stöldskydd bör du kontrollera att det passar i säkerhetskabeluttaget på datorn.
- **2 Nätadapterkontakt** Här ansluter du nätadaptern för att ge datorn ström och ladda batteriet.
- **3 USB 2.0-kontakt** Här kan du ansluta USB-enheter som mus, tangentbort, skrivare, extern hårddisk eller MP3-spelare.
- **4 Antenn-in-kontakt (på modeller med stöd för antenn) –** Här kan du ansluta en extern antenn, via en MCX-kontakt, för att visa program med hjälp av tv-mottagaren (tillval). För mer information om hur du ställer in tv-mottagaren se "Ställa in tvmottagaren (tillgängligheten kan variera beroende på region)" på sidan [13](#page-12-1).
- **5** SD/SDHC/MMC/MS/MSPro
	- **3-i-1 mediakortläsare** Ger dig möjlighet att snabbt och bekvämt visa och dela digitala bilder, musik, video och dokument som är lagrade på följande digitala minneskort:
		- • SD-minneskort (Secure Digital)
		- SDHC-minneskort (Secure Digital High Capacity)
		- • Multimediakort (MMC)
		- • Memory Stick
		- • Memory Stick PRO

### <span id="page-17-0"></span>**Datorbasen och tangentbordet**

![](_page_17_Figure_2.jpeg)

**1 Ström/batteriindikator –** Lyser med fast sken eller blinkar för att visa batteriets laddningsstatus. Lampan indikerar följande lägen när datorn laddas eller används tillsammans med:

en nätadapter

- • Fast vitt sken: Datorn är påslagen och batteriet laddas.
- • Blinkande vitt sken: Datorn är i vänteläge.
- • Släckt: Datorn är avstängd och batteriet är tillräckligt laddat.

ett batteri

- • Fast vitt sken: Datorn är påslagen.
- • Blinkande vitt sken: Datorn är i vänteläge.
- • Blinkande gult sken: Batteriladdningen är låg. Anslut nätadaptern för att ladda batteriet.
- • Släckt: Datorn är avstängd.
- **2 Tangentbord** Tangentbordets inställningar kan anpassas med verktyget systeminställningar.
- **3 Pekskivans knappar** Knappar för vänster- och högerklick som på en mus.
- **4 Pekskiva** Fungerar som en mus. Den har stöd för funktionerna **Rulla**, **Vänd**, **Zooma**, **Rotera** och **Skrivbord**. Mer information finns i "Pekskivans gester" på sidan [20.](#page-19-1)

### <span id="page-19-1"></span><span id="page-19-0"></span>**Pekskivans gester**

**Rulla**

Gör att du kan rulla genom innehåll. Funktionen rulla innehåller:

**Panorera –** Gör att du kan flytta fokus för det valda objektet om inte hela objektet är synligt.

![](_page_19_Picture_5.jpeg)

Flytta två fingrar i den önskade riktningen för att panorera det valda objektet.

**Automatisk rullning vertikalt –** Gör att du kan rulla uppåt eller nedåt i det aktiva fönstret.

![](_page_19_Picture_8.jpeg)

Flytta snabbt två fingrar uppåt eller nedåt för att aktivera automatisk rullning vertikalt.

Knacka på pekskivan för att stoppa den automatiska rullningen.

**Automatisk rullning horisontalt –** Gör att du kan rulla åt vänster eller åt höger i det aktiva fönstret.

![](_page_19_Figure_12.jpeg)

Flytta snabbt två fingrar åt vänster eller åt höger för att aktivera automatisk rullning horisontalt.

Knacka på pekskivan för att stoppa den automatiska rullningen.

### **Vänd**

Gör att du kan vända innehåll framåt eller bakåt beroende på riktningen som vändningen görs.

![](_page_19_Picture_17.jpeg)

Flytta snabbt tre fingrar i den önskade riktningen för att vända innehållet i det aktiva fönstret.

### **Zooma**

Gör att du kan öka eller minska förstoringen av skärminnehållet. Funktionen zooma innehåller:

**Knip –** Gör att du kan zooma in eller ut genom att på pekskivan flytta isär eller dra ihop två fingrar.

![](_page_20_Picture_4.jpeg)

Att zooma in: Flytta isär två fingrar för att förstora vyn av det aktiva fönstret.

![](_page_20_Picture_6.jpeg)

Att zooma ut: Flytta ihop två fingrar för att förminska vyn av det aktiva fönstret.

### **Rotera**

Gör att du kan rotera skärmens aktiva innehåll. Funktionen rotera innehåller:

**Vrid –** Gör att du kan rotera det aktiva innehållet i steg på 90 genom att använda två fingrar där ett finger är fast och det andra roterar.

![](_page_20_Picture_11.jpeg)

Håll tummen på plats, flytta pekfingret i en båge i åt höger eller åt vänster för att rotera det valda objektet 90 grader medurs eller moturs.

### **Skrivbord**

Gör att du kan minimera alla öppna fönster så att skrivbordet blir synligt.

![](_page_20_Picture_15.jpeg)

Placera handen på pekskivan i vilken riktning som helst och håll den stilla en liten stund.

### <span id="page-21-0"></span>**Ställa in pekskivans känslighet**

Med funktionen Palm Tracking kan du ställa in pekskivans känslighet vilket används för att förhindra oönskade pekarförflyttningar när du skriver på tangentbordet.

Att ställa in pekskivans känslighet:

- **1.** Klicka på **Start** → **Kontrollpanelen**→ **Mus** och välj fliken **Elantech**.
- **2.** Klicka på **Alternativ...** och i fönstret **Elan Smart-Pad** som öppnas rullar du nedåt och väljer **PalmTracking**.
- **3.** Dra skjutreglaget **PalmTracking Sensitivity** för att öka eller minska pekskivans känslighet.

### <span id="page-22-0"></span>**Bildskärmens funktioner**

![](_page_22_Figure_2.jpeg)

- **1 Mikrofon –** Tillhandahåller kvalitetsljud för chatt och röstinspelning.
- **2 Kameraindikator** Visar när kameran är på eller av.
- **3 Kamera** Inbyggd kamera för videoinspelning, konferens och chatt.
- **4 Bildskärm** Bildskärmen kan variera beroende på vilka tillval du gjorde när du köpte datorn. För mer information om bildskärmar se *Dell-teknikhandbok*.

### <span id="page-23-0"></span>**Ta bort och sätta tillbaka batteriet**

- **VARNING! Om du använder ett inkompatibelt batteri kan risken för brand eller explosion öka. Använd bara ett batteri från Dell i datorn. Använd inte batterier från andra datorer.**
- **VARNING! Stäng av datorn och ta bort externa kablar (inklusive nätadaptern) innan du tar bort batteriet.**

![](_page_23_Figure_4.jpeg)

- **1** batteri
- **2** batteriets frigöringsknapp
- **3** batteriets låsknapp

<span id="page-24-0"></span>Så här tar du bort batteriet:

- **1.** Stäng av datorn och vänd den upp och ned.
- **2.** Skjut batteriets låsknapp tills den klickar på plats.
- **3.** Skjut batteriets frigöringsknapp till olåst läge.

**4.** Dra upp batteriet ur batterifacket.

Du sätter tillbaka batteriet genom att låta det glida in i facket tills det klickar på plats. Skjut sedan batteriets låsknapp till låst läge.

### **Programvarufunktioner**

*<b>OBS!* Mer information om funktionerna i detta avsnitt hittar du i *Dell-teknikhandbok* på hårddisken eller på Dells supportwebbplats på **support.dell.com**.

### **Produktivitet och kommunikation**

Beroende på programvaran som är installerad på datorn kan du använda datorn för att skapa presentationer, broschyrer, gratulationskort, reklamblad och kalkylblad. Du kan se vilken

programvara som finns installerad på datorn på beställningen.

När du är ansluten till Internet kan du besöka webbplatser, konfigurera ett e-postkonto, ladda upp och hämta filer o.s.v.

### **Underhållning och multimedia**

Du kan titta på video, spela dataspel, lyssna på musik och radiostationer från Internet med datorn.

#### **Anpassa skrivbordet**

Du kan anpassa skrivbordet och ändra utseende, upplösning, skrivbordsunderlägg, skärmsläckare  $0.5. V.$ 

#### Windows Vista

- **1.** Högerklicka på ett öppet område på skrivbordet för att öppna fönstret Egenskaper för bildskärm.
- **2.** Klicka på **Anpassa** för att öppna fönstret **Anpassa utseende och ljud** och lär dig mer om alternativen för anpassning.

#### <span id="page-25-0"></span>Windows XP

- **1.** Högerklicka på ett öppet område på skrivbordet för att öppna fönstret Egenskaper för bildskärm.
- **2.** Klicka på **Egenskaper** för att öppna fönstret **Egenskaper för bildskärm** och lär dig mer om alternativen för anpassning.

### **Anpassa energiinställningarna**

Du kan använda operativsystemets energialternativ för att ställa in energiinställningarna på datorn. I Windows finns det tre standardalternativ:

- **• Balanserat** Det här energialternativet ger full prestanda när du behöver det och sparar energi under inaktiva perioder.
- **• Energispar** Det här energialternativet sparar energi genom att minska systemprestandan vilket maximerar datorns livslängd och minskar den totala energin datorn använder under dess livstid.
- **• Hög prestanda** Det här energialternativet ger högsta systemprestanda genom att

anpassa processorhastigheten till din aktivitet och genom att maximera systemprestanda.

#### **Säkerhetskopiera data**

Det rekommenderas att du regelbundet säkerhetskopierar datorns filer och kataloger. Så här säkerhetskopierar du filer:

#### Windows Vista

- **1.** Klicka på **Start** → **Kontrollpanelen**→ **System och underhåll**→ **Välkomstcenter**→ **Överför filer och inställningar**.
- **2.** Klicka på **Säkerhetskopiera filer** eller **Säkerhetskopiera dator**.
- **3.** Klicka på **Fortsätt i dialogrutan Kontroll av användarkonto** och följ instruktionerna i guiden **Säkerhetskopiera filer**.

#### Windows XP

- **1.** Klicka på **Start**→ **Alla program**→ **Tillbehör**→ **Systemverktyg**→ **Säkerhetskopiering**.
- **2.** Följ instruktionerna i guiden **Säkerhetskopiera filer**.

## <span id="page-26-1"></span><span id="page-26-0"></span>**Lösa problem**

**VARNING! Endast utbildad servicepersonal ska ta bort datorhöljet. Avancerade service- och felsökningsinstruktioner finns i Servicehandboken på Dells supportwebbplats.**

### **Problem med nätverk**

#### **Trådlösa anslutningar**

#### **Om den trådlösa nätverksanslutningen är förlorad**

Den trådlösa routern är nedkopplad eller så har trådlös anslutning inaktiverats på datorn.

- • Kontrollera att din trådlösa router är påslagen och ansluten till din datakälla (kabelmodem eller nätverkshubb).
- • En störning kan blockera eller störa den trådlösa anslutningen. Försöka med att flytta datorn närmare den trådlösa routern.
- • Etablera anslutningen till den trådlösa routern igen:
	- a. Kontrollera att trådlöst är aktiverat på datorn (se "Aktivera eller inaktivera trådlöst (tillval)" på sidan [9\)](#page-8-1).
	- b. Spara och stäng alla öppna filer och avsluta alla öppna program.
	- c. Klicka på Start-knappen och klicka sedan på **Anslut till**.
	- d. Följ instruktionerna på skärmen för att fullborda installationen.

#### **Kabelbaserade anslutningar**

**Om nätverksanslutningen är förlorad** — Kabeln är lös eller skadad.

• Kontrollera att kabeln är ansluten och inte skadad.

#### <span id="page-27-0"></span>**Lösa problem**

Med länkens lampa på den integrerade nätverkskontakten kan du kontrollera att anslutningen fungerar och den ger dig även statusinformation:

- • Grön Anslutningen mellan datorn och ett 10 Mbit/s-nätverk är god.
- • Orange Anslutningen mellan datorn och ett 100 Mbit/s-nätverk är god.
- • Släckt Datorn har ingen fysisk anslutning till nätverket.
- 

*<b>OBS!* Länkens lampa på nätverkskontakten gäller bara för den kabelbaserade anslutningen. Lampan ger inte statusinformation för trådlösa anslutningar.

### **Problem med strömförsörjningen**

**Om strömindikatorn inte lyser** — Datorn är antingen avstängd eller får ingen ström.

- • Om datorn är ansluten till en förgreningsdosa kontrollerar du att förgreningsdosan är ansluten till ett eluttag och att den inte är avstängd. Ta bort alla eventuella strömskydd, förgreningsdosor och förlängningssladdar och prova om datorn startar korrekt.
- • Kontrollera att eluttaget fungerar genom att ansluta något annat till det, exempelvis en lampa.
- • Kontrollera nätadapterns kabelanslutningar. Om nätadaptern har en lampa kontrollerar du att lampan på nätadaptern är på.

**Om strömindikatorn lyser med fast vitt sken och datorn inte svarar** — Bildskärmen kanske inte svarar. Tryck på strömbrytaren tills datorn stängs av och slå sedan på den igen.

<span id="page-28-0"></span>**Om strömindikatorn blinkar vitt** — Datorn är i vänteläge. Tryck på någon av tangenterna på tangentbordet, flytta musen med pekskivan eller en ansluten mus eller tryck på strömbrytaren för att återgå till normalläge.

**Om strömindikatorn blinkar gult** — Det kan vara fel på en enhet eller så är batteriladdningen låg.

- • Om datorn har ström så kan det vara fel på en enhet eller så kan enheten vara felaktigt installerad.
- • Om batteriladdningen är låg ansluter du datorn till nätadaptern.

#### **Om du har stött på störningar som hindrar mottagning på datorn** — En icke önskad signal skapar en störning genom att störa eller blockera andra signaler. Några möjliga störningskällor är:

- • Förlängningssladdar för ström, tangentbord och mus.
- • För många enheter anslutna till samma grenuttag.
- • Flera förgreningsdosor anslutna till samma eluttag.

### **Problem med minne**

#### **Om du får ett meddelande om att minnet inte räcker —**

- • Spara och stäng alla öppna filer och avsluta alla öppna program som du inte använder och se om det löser problemet.
- Minneskraven finns i programmens dokumentation. Vid behov, installera extra minne (se *Servicehandboken* på Dells supportwebbplats på **support.dell.com**).

#### **Om andra problem med minnet uppstår** —

- • Kontrollera att minnesmodulen är kompatibel med datorn. Din dator stöder DDR2-minne. För mer information om minnestyper som datorn stöder se "Specifikationer" på sidan [53.](#page-52-1)
- • Sätt tillbaka minnesmodulerna (se *Servicehandboken* på Dells supportwebbplats på **support.dell.com**).
- • Kör Dell Diagnostics (se "Dell Diagnostics" på sidan [35](#page-34-1)).

### <span id="page-29-1"></span><span id="page-29-0"></span>**Problem med låsningar och programvara**

**Om datorn inte startar** — Kontrollera att nätkabeln är korrekt ansluten till datorn och till eluttaget.

**Om ett program inte svarar** — Avsluta programmet:

- **1.** Tryck på <Ctrl><Shift><Esc> samtidigt.
- **2.** Klicka på **Applikationer**.
- **3.** Klicka på det program som inte längre svarar.
- **4.** Klicka på **Avsluta aktivitet**.

**Om ett program kraschar ofta** — Kontrollera programdokumentationen. Avinstallera och installera om programmet om det behövs.

![](_page_29_Picture_9.jpeg)

**OBS!** Det finns oftast installationsanvisningar för programvaran i tillhörande dokumentation eller på medföljande media (cd- eller dvdskiva).

 $\mathscr{Q}$ **OBS!** Datorn kanske inte har en optisk enhet. Använd en extern optisk enhet eller extern lagringsenhet för stegen som gäller media.

**Om datorn inte svarar eller en solid blå skärm visas** —

#### **VIKTIGT! Du kan förlora data om du inte kan stänga av datorn på det vanliga sättet via operativsystemet.**

Om datorn varken svarar på tangentnedtryckningar eller musrörelser håller du strömbrytaren intryckt i minst 8-10 sekunder tills datorn stängs av. Starta sedan om datorn.

#### **Ett program är avsett för en tidigare version av operativsystemet Microsoft® Windows® —**

Kör guiden för programkompatibilitet. Guiden Programkompatibilitet konfigurerar program så att de körs i en miljö som liknar tidigare operativsystem.

#### Windows Vista

- **1.** Klicka på Start <sup>●</sup>→ Kontrollpanelen→ **Program**→ **Använd ett äldre program med den här Windows-versionen**. Klicka på **Nästa** när startsidan visas.
- **2.** Följ anvisningarna på skärmen.

#### <span id="page-30-0"></span>Windows XP

- **1.** Klicka på **Start**→ **Alla program**→ **Tillbehör**→ **Guiden Programkompatibilitet**.
- **2.** Klicka på **Nästa** när startsidan visas.
- **3.** Följ anvisningarna på skärmen.

#### **Om andra problem med programvara uppstår** —

- • Säkerhetskopiera filerna omedelbart.
- • Använd ett antivirusprogram för att kontrollera att det inte finns virus på hårddisken eller cd-skivorna.
- • Spara och stäng alla öppna filer och program och stäng av datorn på **Startmenyn**.
- • Se efter i programdokumentationen eller kontakta återförsäljaren av programvaran:
	- Se till att programmet är kompatibelt med det operativsystem som är installerat på datorn.
- Se till att datorn uppfyller de minimikrav för maskinvara som krävs för att köra programmet. Dokumentationen för programmet innehåller mer information.
- Se till att programmet är rätt installerat och konfigurerat.
- Kontrollera att drivrutinerna inte står i konflikt med andra program.
- Avinstallera och installera om programmet Dell Support Center om det behövs.
- Skriv ned de felmeddelanden som visas för att hjälpa till vid felsökning när du kontaktar Dell.

## <span id="page-31-0"></span>**Använda supportverktyg**

**OBS!** Instruktionerna i detta avsnitt gäller för datorer med operativsystemet Windows Vista.

### **Dell Support Center**

**Dell Support Center** hjälper dig att hitta den service, support och systemspecifika information som du behöver. För mer information om **Dell Support Center** och tillgängliga supportverktyg klickar du på fliken **Tjänster** på **support.dell.com**.

Klicka på ikonen i aktivitetsfältet när du vill köra programmet. Hemsidan innehåller länkar som du använder för att nå:

• Självhjälp (felsökning, säkerhet, systemprestanda, nätverk/Internet, säkerhetskopiering/återställning och Windows operativsystem)

- • Varningar (teknisk supportinformation som berör just din dator)
- • Hjälp från Dell (teknisk support via DellConnect™, kundtjänst, utbildningar och självstudier, instruktiv hjälp från Dell on Call, och Online Scan med PC CheckUp)
- Om systemet (systemdokumentation, garantiinformation, systeminformation, uppgraderingar och tillbehör)

Längst upp på hemsidan för **Dell Support Center** visas datorns modellnummer och även servicenummer och expresskod.

Mer information om **Dell Support Center** hittar du i Dell-teknikhandbok på hårddisken eller på Dells supportwebbplats på **support.dell.com**.

### <span id="page-32-0"></span>**Systemmeddelanden**

Om datorn har ett problem eller fel kan ett systemmeddelande visas som hjälper dig att identifiera orsaken och de åtgärder som behövs för att lösa problemet.

*<b>OBS!* Om meddelandet du fick inte finns i nedanstående exempel kan du läsa i dokumentationen för antingen operativsystemet eller programmet som kördes när meddelandet visades. Alternativt kan du läsa Dell-teknikhandbok som finns på hårddisken eller på Dells supportwebbplats på adressen **support.dell.com**.

**Alert! Previous attempts at booting this system have failed at checkpoint [nnnn]. For help in resolving this problem, please note this checkpoint and contact Dell Technical Support (Tidigare försök att starta datorn har havererat i punkten [nnnn], kontakta Dells tekniska support och uppge kontrollpunkten)** — Datorn kunde inte slutföra startrutinen tre gånger efter varandra på grund av samma fel (se"Kontakta Dell" på sidan [50](#page-49-1) för hjälp).

#### **CMOS checksum error (Felaktig kontrollsumma**

**för bios)** — Eventuellt fel på moderkort eller slut på RTC-batteri. Sätt tillbaka batteriet. (Se *Dellteknikhandbok* som finns på hårddisken eller på Dells supportwebbplats på adressen **support.dell.com** eller se "Kontakta Dell" på sidan [50](#page-49-1) för hjälp).

#### **Hard-disk (HDD) drive failure (Fel på**

**hårddiskenhet)** — Möjligt fel på hårddisken under hårddiskens POST. Kontrollera kablar, byt hårddiskar eller se "Kontakta Dell" på sidan [50](#page-49-1) för hiäln.

**Hard-disk (HDD) drive read failure (Fel vid läsning från hårddisken)** — Möjligt fel på hårddisken under hårddiskens starttest, se "Kontakta Dell" på sidan [50](#page-49-1) för hjälp.

**Keyboard failure (Fel på tangentbordet)** — Fel på tangentbordet eller så är kabeln till tangentbordet lös.

#### **No boot device available (Det finns ingen**

**startenhet)** — Ingen startbar partition på hårddisken, kabeln till hårddisken är lös eller så finns det inte några startbara enheter.

- • Om hårddisken är konfigurerad som startenhet kontrollerar du att kontakten är ordentligt ansluten och att enheten är korrekt installerad och partitionerad som startenhet.
- • Starta systeminställningsprogrammet, och säkerställ att startsekvensinformationen är korrekt (se *Dell-teknikhandbok* som finns på hårddisken eller på Dells supportwebbplats på **support.dell.com**).

**No timer tick interrupt (Inget timeravbrott)** — Det kanske är fel på en krets på moderkortet eller på moderkortet (se "Kontakta Dell" på sidan [50](#page-49-1) för hjälp).

#### **USB over current error (Fel på USB-**

**överströmstyrka)** — Koppla bort USB-enheten. Din USB-enhet behöver mer ström för att fungera korrekt. Använd en extern strömkälla till USB-enheten, eller om din enhet har två USBkablar ansluter du båda kablarna.

**NOTICE - Hard Drive SELF MONITORING SYSTEM has reported that a parameter has exceeded its normal operating range. Dell recommends that you back up your data regularly. A parameter out of range may or may not indicate a potential hard drive problem (Anmärkning - hårddiskens självövervakningssystem har rapporterat att en parameter har överskridit det normala driftintervallet. Dell rekommenderar att du säkerhetskopierar dina data regelbundet. En parameter som hamnat utanför det normala intervallet kan påvisa att det är problem med hårddisken, men det är inte säkert)** — S.M.A.R.T-fel, möjligt fel på hårddisken. Denna funktion kan aktiveras och inaktiveras i BIOSinställningarna (se "Kontakta Dell" på sidan [50](#page-49-1) för hiälp).

### <span id="page-34-0"></span>**Felsökare för maskinvara**

Om en enhet antingen inte upptäcks av operativsystemet eller identifieras men är felaktigt konfigurerad, kan du använda Enhetshanteraren eller **Felsökare för maskinvara** för att lösa problemet.

Så här startar du Felsökare för maskinvara:

- **1.** Klicka på Start-knappen och klicka sedan på **Hjälp och support**.
- **2.** Skriv felsökare för maskinvara i sökfältet och tryck på <Retur> för att starta sökningen.
- **3.** I sökresultaten väljer du det alternativ som beskriver problemet på bästa sätt, och följer resterande felsökningsinstruktioner.

### <span id="page-34-1"></span>**Dell Diagnostics**

Om du får problem med din dator utför du kontrollerna som beskrivs i "Problem med låsningar och programvara" på sidan [30](#page-29-1) och kör Dell Diagnostics innan du kontaktar Dell (se "Kontakta Dell" på sidan [50\)](#page-49-1) och ber om hjälp.

Skriv gärna ut instruktionerna innan du börjar.

- **OBS!** Dell Diagnostics fungerar bara på Dell-datorer.
- *C* OBS! Drivers and Utilities-mediet är ett tillval och medföljer inte alla datorer.

För att granska datorns konfigurationsinformation och säkerställa att enheten du vill testa visas i systeminställningsprogrammet och är aktiv. Se avsnittet Systeminställning i *Dell-teknikhandbok.*

Starta Dell Diagnostics från hårddisken eller från Drivers and Utilities-mediet.

#### **Starta Dell Diagnostics från hårddisken**

Dell Diagnostics finns på en dold diagnostikpartition på hårddisken.

- *<b>OBS!* Kontakta Dell om bildskärmen inte fungerar, se "Kontakta Dell" på sidan [50](#page-49-1).
- **1.** Säkerställ att datorn är ansluten till ett eluttag som är känt för att fungera riktigt.
- **2.** Starta (eller starta om) datorn.
- **3.** När DELL™-logotypen visas trycker du direkt på <F12>. Välj **Diagnostics** från startmenyn och tryck på <Retur>.
- *C* OBS! Om du väntar för länge och operativsystemets logotyp visas, fortsätter du att vänta tills skrivbordet i Microsoft® Windows® visas. Stäng sedan av datorn och försök igen.
- *<b>OBS!* Får du ett meddelande om att ingen partition för diagnostikverktyget hittades kör du Dell Diagnostics från Drivers and Utilities-mediet.

**4.** Tryck på valfri tangent för att starta Dell Diagnostics från hårddiskens diagnostikpartition.

#### **Så här startar du Dell Diagnostics från Drivers and Utilities-mediet**

- *C* OBS! Datorn kanske inte har en optisk enhet. Använd en extern optisk enhet eller extern lagringsenhet för stegen som gäller media.
- **1.** Sätt in Drivers and Utilities-mediet.
- **2.** Stäng av och starta om datorn. När DELLlogotypen visas trycker du direkt på <F2>.
- *C* OBS! Om du väntar för länge och operativsystemets logotyp visas, fortsätter du att vänta tills skrivbordet i Microsoft® Windows® visas. Stäng sedan av datorn och försök igen.
- **OBS!** I nästa steg ändras startordningen Ø bara tillfälligt. Nästa gång startas datorn enligt vad som har angetts för enheterna i systeminställningsprogrammet.
- **3.** När listan med startenheter visas markerar du **CD/DVD/CD-RW-spelare** och trycker på <Retur>.
- **4.** Välj alternativet **Boot from CD-ROM** (Starta från cd-skiva) på menyn som visas och tryck på <Retur>.
- **5.** Tryck på 1 för att starta cd-menyn och tryck sedan på <Retur> för att fortsätta.
- **6.** Välj **Run the 32 Bit Dell Diagnostics** (kör 32-bitars Dell Diagnostics) i den numrerade listan. Finns det flera versioner väljer du den som gäller din dator.
- **7.** När **huvudmenyn** för Dell Diagnostics visas väljer du det test som du vill köra.

## <span id="page-37-0"></span>**Återställa operativsystemet**

Du kan återställa operativsystemet på följande sätt:

- • Systemåterställning återställer datorn till ett tidigare driftsläge utan att detta påverkar datafiler. Använd Systemåterställning som första lösning för återställning av operativsystemet och bevarande av datafiler.
- • Dell Factory Image Restore återställer hårddisken så som den var när du köpte datorn. Proceduren raderar alla data på hårddisken permanent, och tar bort alla program du har installerat efter att ha tagit emot datorn. Använd Dell Factory Image Restore enbart om Systemåterställning inte kunde lösa dina problem med operativsystemet.
- • Om du fick en skiva benämnd Operating System med datorn kan du använda den för att återställa operativsystemet. Men när du använder skivan med operativsystemet tas

även all data på hårddisken bort. Använd skivan endast om Systemåterställning inte rättade till problemet med operativsystemet.

### <span id="page-37-1"></span>**Systemåterställning**

I Windows-operativsystemen finns funktionen Systemåterställning som gör att du kan återställa datorn till ett tidigare driftsläge (utan att detta påverkar data) om ändringar i maskinvara, programvara eller andra systeminställningar har gjort att datorn inte längre fungerar som önskat. Eventuella ändringar som Systemåterställning gör i datorn kan ångras helt.

#### **VIKTIGT! Säkerhetskopiera dina datafiler regelbundet. Systemåterställning övervakar inte datafiler och kan inte återställa dem.**

**OBS!** Metoderna i det här dokumentet är skrivna för standardläget i Windows, så de kanske inte fungerar om Dell™-datorn körs i klassiskt läge.

#### **Starta Systemåterställning i Windows Vista**

**1.** Klicka på **Start** .

- **2.** I rutan **Påbörja sökning** skriver du Systemåterställning och trycker på <Retur>.
- **OBS!** Fönstret **Användarkontokontroll** kan visas. Om du är administratör för datorn, klickar du på **Fortsätt**; om inte, kontaktar du din administratör för att fortsätta med önskad handling.
- **3.** Klicka på **Nästa** och följ resten av anvisningarna på skärmen.

Om Systemåterställning inte löste problemet kan du ångra den senaste systemåterställningen.

#### **Starta Systemåterställning i Windows XP**

- **1.** Klicka på **Start**→ **Alla program**→ **Tillbehör**→ **Systemverktyg**→ **Systemåterställning**.
- **2.** Klicka på **Nästa** när startsidan visas.
- **3.** Följ anvisningarna på skärmen.

#### **Ångra den senaste systemåterställningen in Windows Vista**

- *C* OBS! Spara och stäng alla öppna filer och avsluta alla öppna program innan du ångrar den senaste systemåterställningen. Du bör inte ändra, öppna eller ta bort några filer eller program förrän systemåterställningen är klar.
- **1.** Klicka på **Start** .
- **2.** I rutan **Påbörja sökning** skriver du Systemåterställning och trycker på <Retur>.
- **3.** Klicka på **Ångra den senaste återställningen** och klicka på **Nästa**.

#### <span id="page-39-0"></span>**Ångra den senaste systemåterställningen i Windows XP**

- **OBS!** Spara och stäng alla öppna filer och avsluta alla öppna program innan du ångrar den senaste systemåterställningen. Du bör inte ändra, öppna eller ta bort några filer eller program förrän systemåterställningen är klar.
- **1.** Klicka på **Start**→ **Alla program**→ **Tillbehör**→ **Systemverktyg**→ **Systemåterställning**.
- **2.** Klicka på **Ångra den senaste återställningen** på välkomstskärmen och sedan på **Nästa**.
- **3.** Följ anvisningarna på skärmen.

### **Använda Dell™ PC Restore i Windows XP**

- **VIKTIGT! Om du använder Dell PC Restore kommer alla data på hårddisken att raderas permanent, och alla program och drivrutiner som du har installerat sedan du fick datorn tas bort. Säkerhetskopiera all information, om möjligt, innan du använder dessa alternativ. Använd PC Restore endast om Systemåterställning inte rättade till problemet med operativsystemet.**
- *C* OBS! Dell PC Restore från Symantec och Dell Factory Image Restore är eventuellt inte tillgängligt i vissa länder eller på vissa datorer.

Använd Dell PC Restore enbart som sista metod för att återställa operativsystemet. Dessa alternativ återställer hårddisken så som den var när du köpte datorn. Alla program eller filer som lagts till sedan du köpte datorn—inklusive datafiler—tas permanent bort från hårddisken. Datafiler innebär bland annat dokument,

kalkylblad, e-post, digitalfoton, musikfiler m.m. Säkerhetskopiera all information, om möjligt, innan du använder PC Restore.

Använda Dell PC Restore:

**1.** Starta datorn.

Under startprocessen visas ett blått fält med texten **www.dell.com** längst upp på skärmen.

- **2.** När det blåa fältet visas trycker du direkt på <Ctrl><F11>. Om du inte hinner trycka på <Ctrl><F11> låter du datorn göra klart startprocessen och startar sedan om den igen.
- **VIKTIGT! Om du inte vill fortsätta med PC Restore klickar du på Reboot.**
- **3.** Klicka på **Återställ** och sedan på **Bekräfta**. Återställningsprocessen tar ungefär 6 till 10 minuter att genomföra.
- **4.** När du uppmanas att göra så klickar du på **Slutför** för att starta om datorn.
- **OBS!** Stäng inte av datorn manuellt. Klicka  $\mathscr{M}$ på **Slutför** och låt datorn starta om helt.
- **5.** Klicka på **Ja** när du blir ombedd.

Datorn startar om. Eftersom datorn återställs till ursprungligt läge kommer de skärmar som visas, t ex slutanvändarlicensen, vara desamma som visades första gången du slog på den.

**6.** Klicka på **Nästa**.

Skärmen Systemåterställning visas, och datorn startas om.

När datorn har startat om klickar du på **OK**.

### <span id="page-41-0"></span>**Dell Factory Image Restore**

- **VIKTIGT! Om du använder Dell Factory Image Restore kommer alla data på hårddisken att raderas permanent, och alla program och drivrutiner som du har installerat sedan du fick datorn tas bort. Säkerhetskopiera all information, om möjligt, innan du använder detta alternativ. Använd Dell Factory Image Restore endast om Systemåterställning inte rättade till problemet med operativsystemet.**
- *C* OBS! Dell Factory Image Restore kanske inte finns i vissa länder eller på vissa datorer.

Använd Dell Factory Image Restore enbart som sista metod för att återställa operativsystemet. Dessa alternativ återställer hårddisken så som den var när du köpte datorn. Alla program eller filer som lagts till sedan du köpte datorn—inklusive datafiler—tas permanent bort från hårddisken. Datafiler innebär bland annat dokument, kalkylblad, e-post, digitalfoton, musikfiler m.m. Säkerhetskopiera om möjligt all information, innan du använder Factory Image Restore.

#### **Dell Factory Image Restore**

- **1.** Starta datorn. När Dell-logotypen visas trycker du på <F8> flera gånger för att komma till fönstret **Avancerade startalternativ i Vista**.
- **2.** Välj **Reparera datorn**.
- **3.** Fönstret **Alternativ för systemåterställning**  visas.
- **4.** Välj en tangentbordslayout och klicka på **Nästa**.
- **5.** För att kunna använda återställningsalternativen ska du logga in som en lokal användare. För att kunna nå kommandotolken skriver du administrator i fältet **Användarnamn** och klickar på **OK**.
- **6.** Klicka på **Dell Factory Image Restore**. Välkomstskärmen för **Dell Factory Image Restore** visas.
- <span id="page-42-0"></span>*C* OBS! Beroende på vilken konfiguration du har kan du behöva välja **Dell Factory Tools** och därefter **Dell Factory Image Restore**.
- **7.** Klicka på **Nästa**. Skärmen **Confirm Data Deletion** visas.
- **OBS!** Om du inte vill fortsätta med Factory  $\mathscr{M}$ Image Restore klickar du på **Avbryt**.
- **8.** Klicka på kryssrutan för att bekräfta att du vill fortsätta med att formatera om hårddisken och återställa systemprogramvaran till fabriksskick, och klicka sedan på **Nästa**.

Återställningsprocessen börjar, och kan ta fem minuter eller mer att slutföra. Ett meddelande visas när operativsystemet och de fabriksinstallerade programmen har återställts till grundskicket.

**9.** Klicka på **Slutför** för att starta om systemet.

### **Installera om operativsystemet Innan du börjar**

#### Om du funderar på att installera om operativsystemet Windows för att rätta till ett problem med en nyinstallerad drivrutin ska du först prova Windows-funktionen Återställ drivrutin. Om Återställ tidigare drivrutin inte rättar till problemet använder du Systemåterställning för att återställa operativsystemet till ett tidigare läge då systemet fortfarande var stabilt, det vill säga innan den nya drivrutinen installerades. Se "Systemåterställning" på sidan [38.](#page-37-1)

**VIKTIGT! Innan du genomför installationen ska du säkerhetskopiera alla datafiler du har på den primära hårddisken. För en normal hårddiskinstallation är den primära hårddisken den första som datorn hittar.**

För att installera om Windows behöver du:

- Dell Operating System-mediet
- Dell Drivers and Utilities-mediet

<span id="page-43-0"></span>**OBS!** Dell Drivers and Utilities-mediet innehåller drivrutiner som installerades då datorn sattes ihop. Använd Dell Drivers and Utilities-mediet för att installera de drivrutiner som behövs. Medierna Dell Drivers and Utilities och Operating System levererades kanske inte med systemet, beroende på var du beställde datorn och om du beställde mediet.

#### **Installera om Windows**

Installationsprocessen kan ta en till två timmar att slutföra. Efter att du har installerat om operativsystemet måste du även installera om drivrutiner, antivirusprogram och annan programvara.

- - **OBS!** Datorn kanske inte har en optisk enhet. Använd en extern optisk enhet eller extern lagringsenhet för stegen som gäller media.
- **1.** Spara och stäng alla öppna filer och avsluta alla öppna program.
- **2.** Sätt in skivan Operating System.
- **3.** Klicka på **Avsluta** om meddelandet **Installera Windows** visas.
- **4.** Starta om datorn.
- **5.** När DELL-logotypen visas trycker du direkt på <F2>.
- *C* OBS! Om du väntar för länge och operativsystemets logotyp visas, fortsätter du att vänta tills skrivbordet i Microsoft® Windows® visas. Stäng sedan av datorn och försök igen.
- *C* OBS! I nästa steg ändras startordningen bara tillfälligt. Nästa gång startas datorn enligt vad som har angetts för enheterna i systeminställningsprogrammet.
- **6.** När listan med startenheter visas markerar du **CD/DVD/CD-RW-spelare** och trycker på <Retur>.
- **7.** Tryck på valfri tangent för att **Starta från CD-ROM**. Följ instruktionerna på skärmen för att fullborda installationen.

## <span id="page-44-0"></span>**Få hjälp**

Om du får problem med datorn genomför du följande steg för att felsöka och diagnostisera problemet:

- **1.** Se "Lösa problem" på sidan [27](#page-26-1) för information och procedurer som hänför sig till problemet som datorn stöter på.
- **2.** Information om hur du kör Dell Diagnostics finns i "Dell Diagnostics" på sidan [35](#page-34-1).
- **3.** Fyll i "Diagnostisk checklista" på sidan [49.](#page-48-1)
- **4.** Om du vill få hjälp med frågor som rör installation och felsökning går du till det stora utbudet av onlinetjänster på (**support.dell.com**). En mer omfattande förteckning över Dells supportresurser online finns i "Onlinetjänster" på sidan [46.](#page-45-1)
- **5.** Om du inte har lyckats lösa problemet genom ovanstående åtgärder se "Innan du ringer" på sidan [49](#page-48-2) och sedan "Kontakta Dell" på sidan [50](#page-49-1).
- *C* OBS! Ring Dell support från en telefon vid eller i närheten av datorn, så att personalen lättare kan hjälpa dig med de åtgärder som krävs.
- **OBS!** Dells expresservice är inte tillgänglig i alla länder.

Ange din expresskod när den efterfrågas, så kopplas du direkt till rätt supportpersonal. Om du inte har någon kod öppnar du mappen **Dell Accessories** (Dell tillbehör), dubbelklickar på ikonen **Express Service Code** (Expresskod) och följer anvisningarna.

*C* OBS! Vissa av tjänsterna nedan finns inte utanför USA. Kontakta den lokala Dellrepresentanten för mer information.

### <span id="page-45-0"></span>**Teknisk support och kundtjänst**

Dells supporttjänst är tillgänglig och besvarar frågor om Dell-maskinvara. Vår supportpersonal använder datorbaserade diagnostikmetoder för att snabbt kunna ge rätt svar på dina frågor.

Information om hur du kontaktar Dells support finns i "Innan du ringer" på sidan [49](#page-48-3) under lämplig region. Du kan även gå till **support.dell.com**.

### **DellConnect™**

DellConnect är ett enkelt onlineverktyg som ger en supporttekniker hos Dell tillgång till din dator via en bredbandsanslutning vilket ger teknikern möjlighet att identifiera och lösa ditt problem medan du ser på. Mer information finns på **www.dell.com/DellConnect**.

### <span id="page-45-1"></span>**Onlinetjänster**

Du kan lära dig om Dells produkter och tjänster på följande webbplatser:

- • **www.dell.com**
- • **www.dell.com/ap** (endast Asien och Stillahavsområdet)
- • **www.dell.com/jp** (endast Japan)
- • **www.euro.dell.com** (endast Europa)
- • **www.dell.com/la** (endast Latinamerika och Karibien)
- • **www.dell.ca** (endast Kanada)

Du kan komma åt Dell Support via följande webbplatser och e-postadresser:

Dell Support-webbplatser

- • **support.dell.com**
- • **support.jp.dell.com** (endast Japan)
- • **www.euro.dell.com** (endast Europa)

<span id="page-46-0"></span>E-postadresser till Dell Support

- • **mobile\_support@us.dell.com**
- • **support@us.dell.com**
- • **la-techsupport@dell.com** (endast Latinamerika och Karibien)
- • **apsupport@dell.com** (endast Asien och Stillahavsområdet)

E-postadresser till Dells marknadsföring och försäljning

- • **apmarketing@dell.com** (endast Asien och Stillahavsområdet)
- • **sales\_canada@dell.com** (endast Kanada)

FTP (anonymt filöverföringsprotokoll)

• **ftp.dell.com**

Logga in som användare: anonymous och ange din e-postadress som lösenord.

### **Automatisk orderuppföljningstjänst**

Om du vill kontrollera hur långt dina beställningar av Dell-produkter har kommit kan du besöka

**support.dell.com** eller ringa den automatiska tjänsten för orderuppföljning. En inspelad röst frågar efter den information som behövs för att hitta och ge information om din order. Du hittar det telefonnummer som gäller din region vid problem med beställningen i "Kontakta Dell" på sidan [50](#page-49-1).

Om det uppstår problem med beställningen, som att det saknas delar, att du har fått fel delar eller att det finns felaktigheter på fakturan, kan du kontakta Dell för att få hjälp. Ha följesedeln eller fakturan till hands när du ringer. Du hittar det telefonnummer som gäller din region i "Kontakta Dell" på sidan [50](#page-49-1).

### **Produktinformation**

Om du behöver information om ytterligare produkter från Dell, eller om du vill beställa något, kan du besöka Dells webbplats på **www.dell.com**. Information om vilket telefonnummer du ska ringa för att få tala med en försäljare finns i "Kontakta Dell" på sidan [50.](#page-49-1)

### <span id="page-47-0"></span>**Returnera produkter för garantireparation eller ekonomisk ersättning**

Förbered alla artiklar som ska returneras på följande sätt:

- **1.** Kontakta Dell för att få ett auktoriseringsnummer för returvaror och skriv numret tydligt och väl synligt på förpackningen.
- *C* OBS! Du hittar det telefonnummer som gäller din region i "Kontakta Dell" på sidan [50](#page-49-1).
- **2.** Bifoga en kopia av fakturan och ett brev där du beskriver varför du returnerar artikeln.
- **3.** Lägg i en kopia av Diagnostisk checklista (se "Dell Diagnostics" på sidan [35](#page-34-1)), och ange vilka test du har kört samt vilka felmeddelanden du har fått när du kört Dell Diagnostics (se "Dell Diagnostics" på sidan [35\)](#page-34-1).
- **4.** Inkludera alla tillbehör som hör ihop med de delar du returnerar (elkablar, disketter, handböcker och så vidare) om du skickar tillbaka utrustningen för att få pengarna tillbaka.
- **5.** Packa utrustningen som ska returneras i originalförpackningen (eller motsvarande).
- **OBS!** Du står för fraktkostnaderna. Du ansvarar även för försäkringen av alla returprodukter samt för risken att produkterna går förlorade under frakten till Dell. Postförskottspaket tas inte emot.
- **OBS!** Produktreturer som inte uppfyller alla ovanstående villkor tas inte emot vid ankomsten till Dell utan returneras till dig.

### <span id="page-48-3"></span><span id="page-48-2"></span><span id="page-48-0"></span>**Innan du ringer**

*<b>OBS!* Se till att ha din expresskod till hands när du ringer. Tack vare den koden kan Dells automatiska supportsystem snabbare koppla ditt samtal. Du kan även bli tillfrågad om servicenumret (som du hittar på datorns bak- eller undersida).

Glöm inte att fylla i diagnostisk checklista. Starta datorn (om det går) innan du ringer till Dell för att få hjälp. Ring från en telefon vid eller i närheten av datorn. Det kan hända att du ombeds ange kommandon, uppge detaljerad information under olika åtgärder eller prova andra felsökningsprocedurer som endast kan utföras vid själva datorn. Se till att du har systemdokumentationen till hands.

#### <span id="page-48-1"></span>**Diagnostisk checklista**

- • Namn:
- • Datum:
- • Adress:
- • Telefonnummer:
- • Servicenummer (streckkoden på baksidan av datorn):
- • Expresskod:
- • Returauktoriseringsnummer (om du fått ett sådant från Dells supporttekniker):
- • Operativsystem och version:
- • Enheter:
- • Expansionskort:
- • Är datorn ansluten till ett nätverk? Ja Nej
- • Nätverk, version och nätverkskort:
- • Program och versioner:

<span id="page-49-0"></span>**Få hjälp**

I operativsystemets dokumentation finns information om systemets startfiler. Om datorn är ansluten till en skrivare skriver du ut alla filer. Annars antecknar du innehållet i alla filer innan du ringer till Dell.

- • Felmeddelande, pipkod eller diagnostikkod:
- • Beskrivning av problemet och felsökningsåtgärder som du utfört:

### <span id="page-49-1"></span>**Kontakta Dell**

För kunder i USA, ring 800-WWW-DELL (800-999-3355).

*C* OBS! Om du inte har en fungerande Internet-anslutning kan du hitta kontaktinformation på fakturan, följesedeln, räkningen och i Dells produktkatalog.

Dell tillhandahåller fler online- och telefonbaserade support- och servicealternativ. Tillgänglighet varierar efter land och produkt och en del tjänster kanske inte finns tillgängliga i ditt område.

Om du vill kontakta Dell för försäljning, teknisk support eller kundtjänstfrågor:

- **1.** Besök **support.dell.com**.
- **2.** Kontrollera att land/region är rätt inställt i listan **Choose A Country/Region** (Välj land/ region) längst ned på sidan.
- **3.** Klicka på **Contact Us** (kontakta oss) till vänster på sidan.
- **4.** Välj lämplig service eller supportlänk, beroende på vad du söker.
- **5.** Välj den metod att kontakta Dell som är bekväm för dig.

## <span id="page-50-0"></span>**Att hitta mer information och resurser**

![](_page_50_Picture_97.jpeg)

<span id="page-51-0"></span>![](_page_51_Picture_92.jpeg)

#### <span id="page-52-0"></span>**Systemmodell**

Dell**™** Inspiron**™** Mini 10

Detta avsnitt ger dig information som du kan behöva när du ställer in, uppdaterar drivrutiner för och uppgraderar datorn.

- $\mathscr{M}$ 
	- **OBS!** Erbjudanden kan variera beroende på region. Mer information om hur din dator är konfigurerad får du genom att klicka på **Start**→ **Hjälp och support** och sedan välja lämpligt alternativ för att visa information om datorn.

#### <span id="page-52-1"></span>**Processor**

![](_page_52_Picture_119.jpeg)

![](_page_52_Picture_120.jpeg)

<span id="page-53-0"></span>![](_page_53_Picture_118.jpeg)

![](_page_54_Picture_102.jpeg)

![](_page_55_Picture_131.jpeg)

![](_page_56_Picture_127.jpeg)

<span id="page-57-0"></span>![](_page_57_Picture_128.jpeg)

<span id="page-58-0"></span>![](_page_58_Picture_133.jpeg)

#### **Miljö**

Maximal stöttålighet (för drift – mätt när Dell Diagnostik körs på hårddisken och en 2 ms halvsinuspuls; för ej i drift – mätt med hårddisken i parkerat läge och en 2 ms halvsinuspuls):

![](_page_59_Picture_35.jpeg)

## <span id="page-60-0"></span>**Index**

### **A**

anpassa dina energiinställningar **[2](#page-25-0) 6** anslut(a) till Internet **1 [0](#page-9-0)**

### **D**

data, säkerhetskopiera **[2](#page-25-0) 6** dator, ställa in **[5](#page-4-0)** DellConnect **4 [6](#page-45-0)** Dell Factory Image Restore **[3](#page-37-0) 8** Dell Support Center **3 [2](#page-31-0)** Dell supportwebbplats **[5](#page-51-0) 2** Dell-teknikhandbok för mer information **[5](#page-50-0) 1**

Diagnostisk checklista **[4](#page-48-0) 9** drivrutiner och nedladdningsbara filer **[5](#page-51-0) 2**

### **E**

energi spara **[2](#page-25-0) 6** e-postadresser för teknisk support **[4](#page-46-0) 7** expansionsbuss **[5](#page-53-0) 4**

### **F**

Felsökare för maskinvara **3 [5](#page-34-0)** förgreningsdosor, använda **[6](#page-5-0)** FTP-inloggning, anonymous **4 [7](#page-46-0)**

### **G**

garantireturer **[4](#page-47-0) 8**

**Index**

### **H**

hitta mer information **[51](#page-50-0)** hjälp

få hjälp och support **[45](#page-44-0)**

### **I**

installera om systemet, alternativ **[38](#page-37-0)** installera om Windows **[38](#page-37-0)** Internet-anslutning **[10](#page-9-0)** ISP

Internet-leverantör **[10](#page-9-0)**

### **K**

kabelbaserat nätverk nätverkskabel, ansluta **[7](#page-6-0)** konfiguration, innan du börjar **[5](#page-4-0)** Kontakta Dell på nätet **[50](#page-49-0)** kretsuppsättning **[54](#page-53-0)** kundtjänst **[46](#page-45-0)**

### leverera produkter för retur eller reparation **[48](#page-47-0)** lösa problem **[27](#page-26-0)** luftflöde, tillåtet **[5](#page-4-0)**

### **M**

**L**

maskinvaruproblem diagnostisera **[35](#page-34-0)** minnesproblem lösa **[29](#page-28-0)** minne, stöd för **[53](#page-52-0)**

### **N**

Nätadapter storlek och vikt **[58](#page-57-0), [59](#page-58-0)** nätverksanslutning fixa **[27](#page-26-0)**

nätverkshastighet testa **[27](#page-26-0)**

### **O**

orderstatus **[47](#page-46-0)**

#### **P**

problem, lösa **[27](#page-26-0)** problem med strömförsörjning, lösa **[28](#page-27-0)** processor **[53](#page-52-0)** produkter information och inköp **[47](#page-46-0)** programvara, funktioner **[25](#page-24-0)** programvara, problem **[30](#page-29-0)**

### **R**

resurser, hitta mer **[51](#page-50-0)** ring Dell **[49](#page-48-0)**

### **S**

säkerhetskopior skapar **[26](#page-25-0)** skada, undvik **[5](#page-4-0)** spara energi **[26](#page-25-0)** specifikationer **[53](#page-52-0)** support, e-postadresser **[47](#page-46-0)** supportwebbplatser världen **[46](#page-45-0)** Systemåterställning **[38](#page-37-0)** systemmeddelanden **[33](#page-32-0)**

### **T**

teknisk support **[46](#page-45-0)** trådlös nätverksanslutning **[27](#page-26-0)** **Index**

### **V**

ventilation, kontroll **[5](#page-4-0)** Windows, installera om **[38](#page-37-0)** Windows Vista® Guiden Programkompatibilitet **[30](#page-29-0)** installera om **[44](#page-43-0)** konfigurera **[10](#page-9-0)** Windows XP **[31](#page-30-0)**

### **Å**

återställa fabriksinställning **[42](#page-41-0)**